## Solverapp

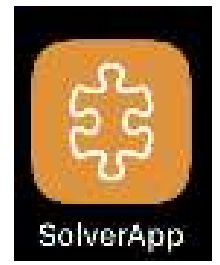

1. Last ned appen i «App Store» eller liknande

a. Du må bekrefte identiteten din med VIPPS

- 2. Trykk så på knapp på nøkkelboks nedanfor sifferknappane
	- a. Det skal no lyse eit blått lys i panelet:

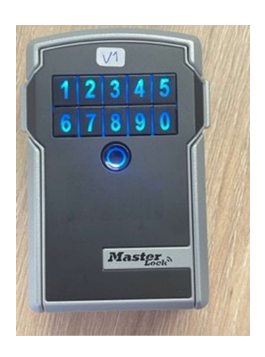

- 3. Trykk på fanen «Mine objekter» i Solverapp.
	- a. Då skal du sjå objektet «Minibuss Valle»
- 4. Trykk på ikonet for «Minibuss Valle»

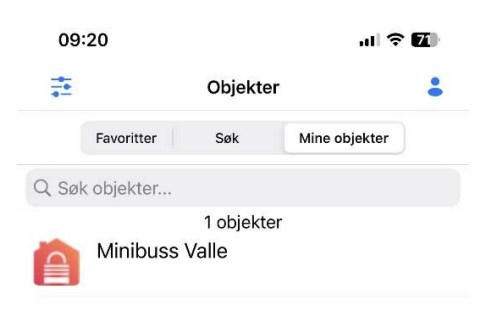

- a. Trykk så på fanen «Lås opp»
- 5. Opne så nøkkelboksen og ta ut nøkkel
	- a. Boksen opnast frå toppen
- 6. Når du skal levere nøkkelen må du utføre punkt 2 5 pånytt

NB! Du har berre tilgong til å låse opp/att nøkkelboks i tidsromet du har tinga bussen.